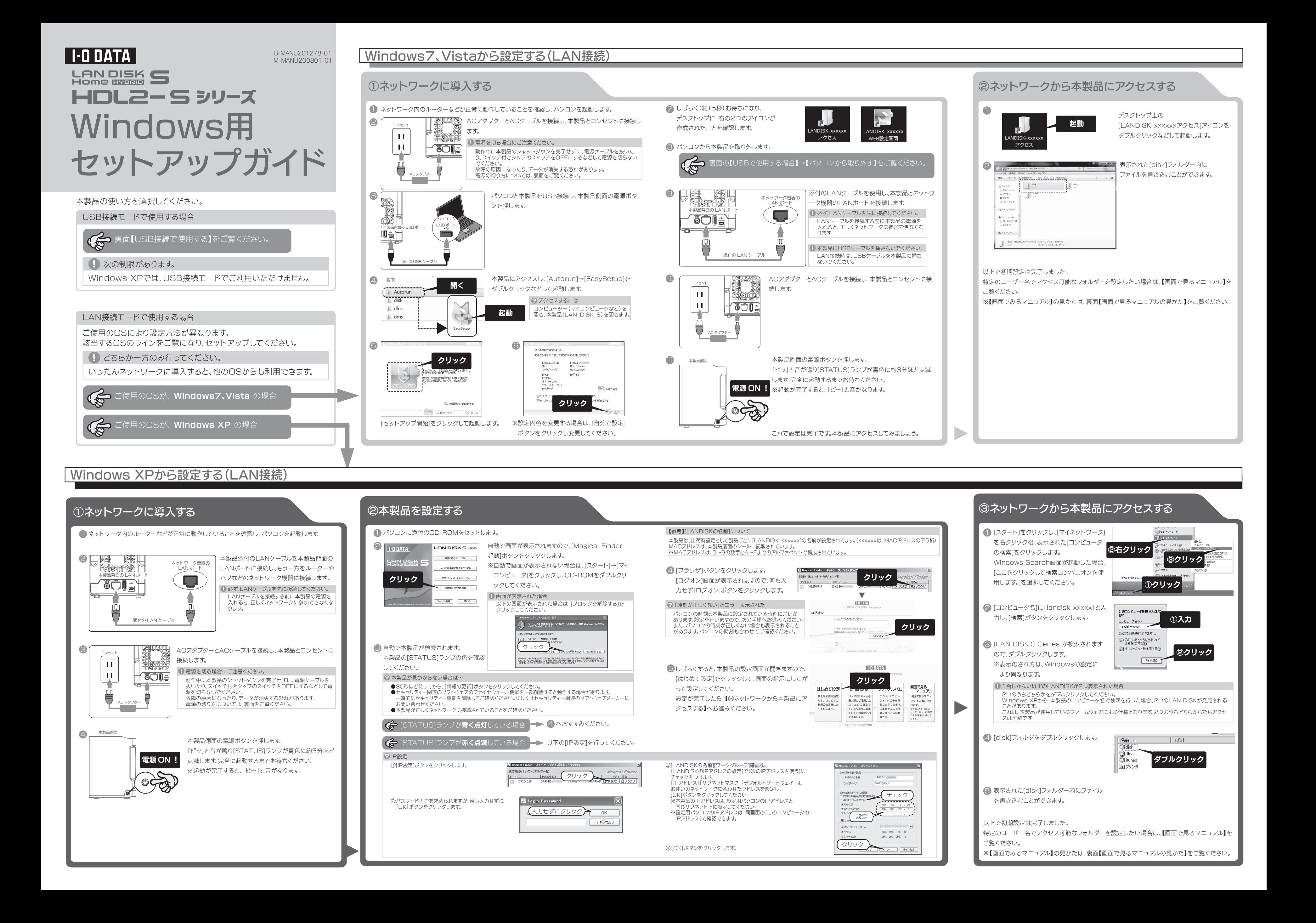

## USB接続で使用する

**Copyright (C) 2010 I-O DATA DEVICE, INC. All Rights Reserved.**

### $\mathfrak{P}$ 画面で見るマニュアルの見かた

- ●iTunesサーバー機能を利用する
- ●リモートリンク機能を利用する
- ●出荷時設定に戻す
- ●その他、疑問やトラブルがあった場合

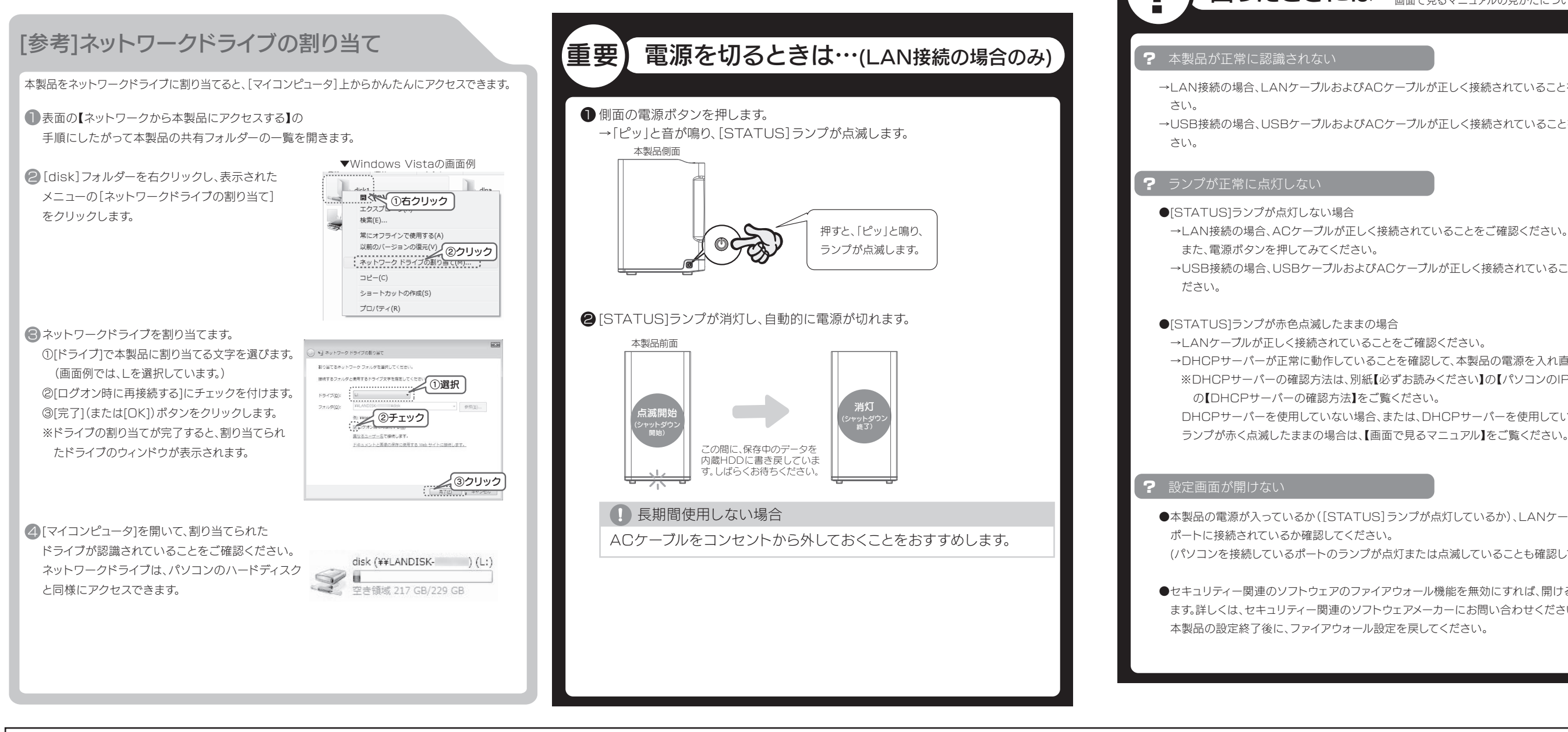

次のようなことをしたい場合は、【画面で見るマニュアル】(PDF)をご覧ください。 ●共有を作成したり、アクセス権を設定する

※【HDL2-Sシリーズ画面で見るマニュアル】を見るには、ご利用のパソコンにAcrobat Readerがイン ストールされている必要があります。インストールされていない場合は、Adobe社のホームページより Acrobat Readerを入手してください。

①添付のCD-ROMをパソコンにセットします。 ②表示された画面から、[画面で見るマニュアル]ボタンをクリックします。

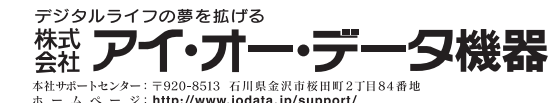

- ●本製品の電源が入っているか([STATUS]ランプが点灯しているか)、LANケーブルがLAN
- (パソコンを接続しているポートのランプが点灯または点滅していることも確認してください。)
- ●セキュリティー関連のソフトウェアのファイアウォール機能を無効にすれば、開ける場合があり ます。詳しくは、セキュリティー関連のソフトウェアメーカーにお問い合わせください。
- ●セキュリティー関連のソフトウェアのファイアウォール機能を無効にすると検索される場合 があります。詳しくは、セキュリティー関連のソフトウェアメーカーにお問い合わせください。
- ●お使いのパソコンのIPアドレスが「192.168.1.xxx」に設定されている環境で、本製品 のIPアドレスが「192.168.0.200」に設定されているなど、ネットワークアドレス(セグ メント)が合っていないことが考えられます。本製品のIPアドレスの設定を、お使いのネット ワーク環境にあわせて設定してください。
- ●複数のネットワークインターフェイスが有効だと見つからない場合があります。 使用するネットワークインターフェイス以外を無効にしてお試しください。

→USB接続の場合、USBケーブルおよびACケーブルが正しく接続されていることをご確認く

- 
- →DHCPサーバーが正常に動作していることを確認して、本製品の電源を入れ直してください。 ※DHCPサーバーの確認方法は、別紙【必ずお読みください】の【パソコンのIPアドレス】下
- DHCPサーバーを使用していない場合、または、DHCPサーバーを使用している環境でも
	-

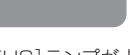

### パソコンから取り外す場合 パソコンに接続する 4 次の制限があります。 本製品の[STATUS]ランプが点滅していないことを確認し、 1 本製品が認識されると、通常のハードディスクとして使用できます。 画面右下のアイコンをクリックします。 Windows XPでは、USB接続モードでご利用いただけません。 [コンピューター]([マイコンピュータ]など)から、本製品を開いて使用できます。  $MSE 70496$ ■ パソコンを起動します。 クリック クリック **4 LAN接続モードでも使用する場合** 画面右下の取り外しアイコン USB 接続モードで保存したデータを、LAN 接続モードでも使用したい場合は、 [disk],[dlna],[itunes]フォルダーにデータを保存してください。 ACアダプターとACケーブルを接続し、 2 ●[dlna]フォルダーはDLNA クライアント公開用の共有フォルダーです。DLNA で公開す WS Vista の場合 コンセント 本製品とコンセントに接続します。 るコンテンツのみ保存してください。ネットワーク接続時に、他のDLNA対応機器から中  $w = -1$  のデータを参照できます。  $\mathbf{H}$ ●[itunes]フォルダーはiTunes サービス公開用の共有フォルダーです。iTunes で公開 クリック するコンテンツのみ保存してください。ネットワーク接続時に他のパソコンのiTunesか H ÖUI らデータを参照できます。 画面右下の取り外しアイ 「USB大容量記憶装置デバイス」より本製品の表示をクリックします。 ※複数の機器を接続している場合は、ドライブ文字で判断してください。  $\overline{\Box}$ AC アダプター →[STATUS]ランプが消灯します。 本製品添付のUSBケーブル 8 本製品側面 をパソコンと本製品のUSB NEWS<br>1999<br>1999 ポートにつなぎ、本製品側面 の電源ボタンを押します。 パソコンの 本製品側面 USB ポート 本製品背面の USB ポート  $\circ \cosh$  $\mathbb{I}_{\widetilde{\Xi}}$  ) **September** 電源 ON !  $\circ \rightleftarrows$ パソコンと本製品背面のUSBポートから、USBケーブルを取り外します。 3 O LISB ケーブル

## **アプロセンス おりついては、 ※本紙に掲載されていない疑問やトラブルについては、画面で見るマニュアルの【困ったときには】をご覧ください。** ■ 面で見るマニュアルの見かたについては、【 (டி) 画面で見るマニュアルの見かた】をご覧ください。

7 本製品が見つからない

●本製品の電源が入っているか([STATUS]ランプが点灯しているか)、LANケーブルが

 LANポートに接続されているか確認してください。 (パソコンを接続しているポートのランプが点灯または点滅していることも確認してください。)

### →LAN接続の場合、LANケーブルおよびACケーブルが正しく接続されていることをご確認くだ

→USB接続の場合、USBケーブルおよびACケーブルが正しく接続されていることをご確認くだ

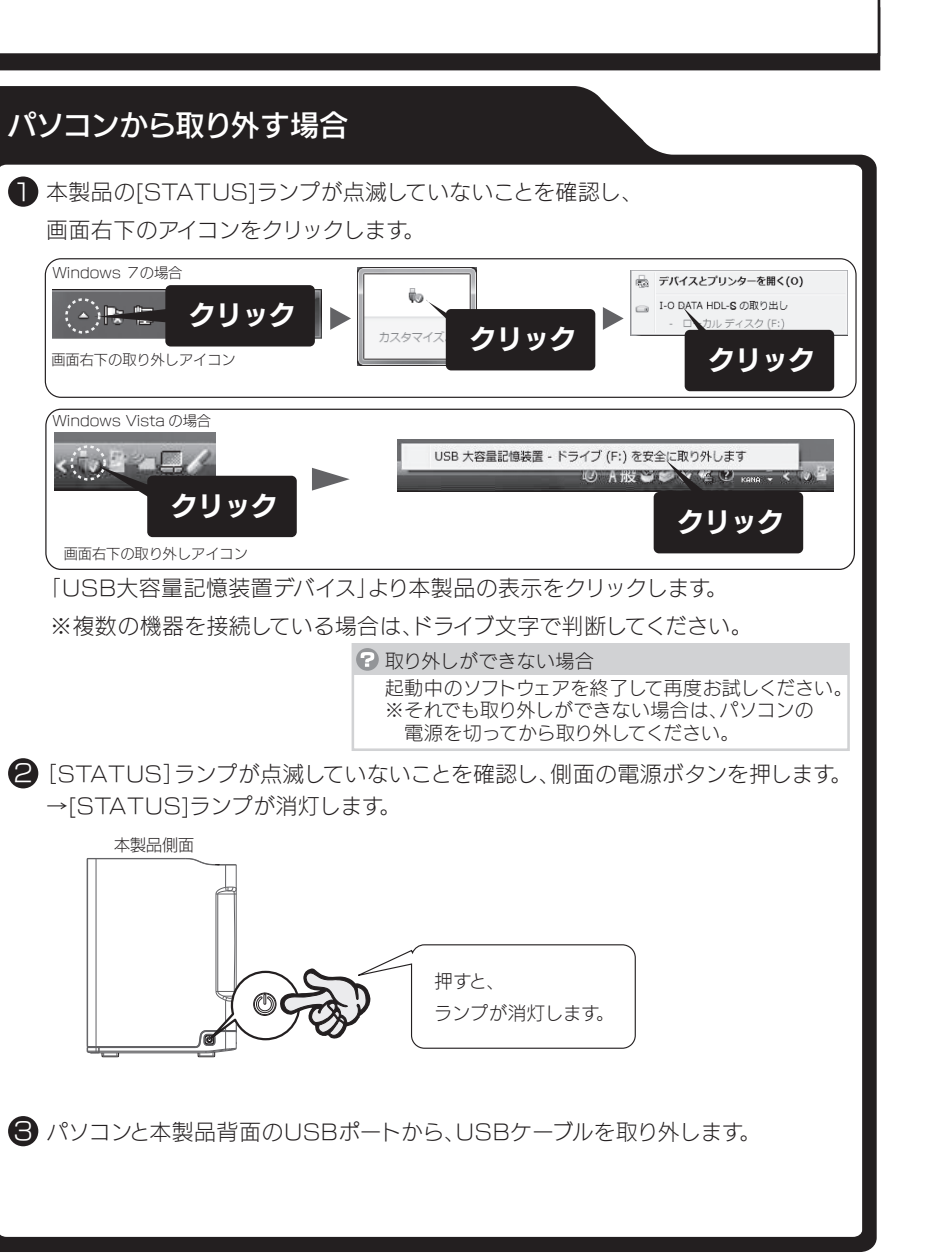

# LAN接続で使用する(Windows 7、Vista、XP共通)